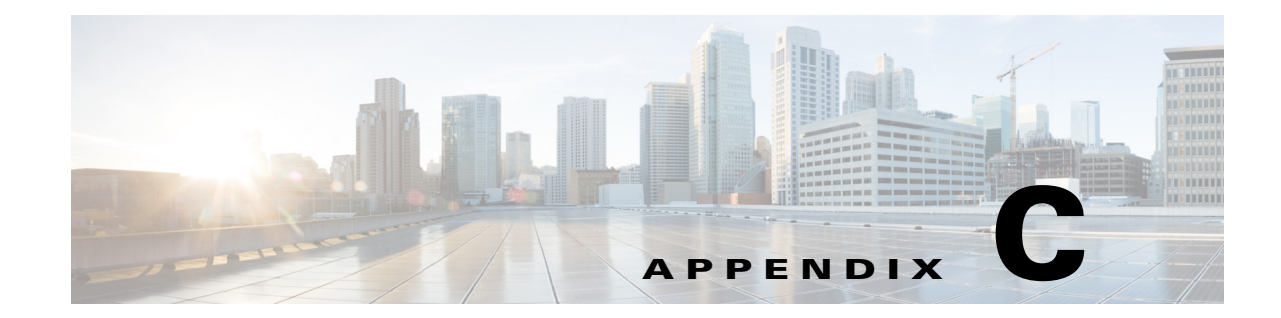

# **Configuring SCEP and Obtaining and Enrolling the Certificate**

Cisco Edge 340 Series supports Simple Certificate Enrollment Protocol (SCEP) since software Release 1.2 patch 12.

## **Components Used**

The information in this document is based on these software and hardware versions:

- **•** Windows 2008 server
- **•** Server with a Certificate Authority (CA) available
- **•** Cisco Edge 340

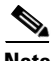

**Note** The information in this document was created from the devices in a specific lab environment. All of the devices used in this document started with a cleared (default) configuration. If your network is live, make sure that you understand the potential impact of any commands.

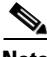

**Note** For more information on the SCEP server configuration, see [http://social.technet.microsoft.com/wiki/contents/articles/9063.network-device-enrollment-service-nde](http://social.technet.microsoft.com/wiki/contents/articles/9063.network-device-enrollment-service-ndes-in-active-directory-certificate-services-ad-cs.aspx) s-in-active-directory-certificate-services-ad-cs.aspx

To configure SCEP and obtain and enroll the certificate, follow these steps:

- **Step 1** Establish a secure shell (SSH) connection with the CE340.
- **Step 2** Apply the SCEP patch image.

For detailed information about applying the patch 1.2.0.12, see the release notes for patch 12.

**Step 3** Create a text file with SCEP server information as following:

```
[root@340 home]# cat api.txt
{
 "module": "http",
 "managed": "true",
 "url": "http://<SCEP_Server_IP>/CertSrv/mscep/mscep.dll",
 "challenge_password": "",
 "params": {
      "keysize": 2048,
```
Г

```
"subject": 
  "/C=IN/ST=Bangalore/O=Example/CN=test.example.com/emailAddress=admin@example.com"
 }
}
```
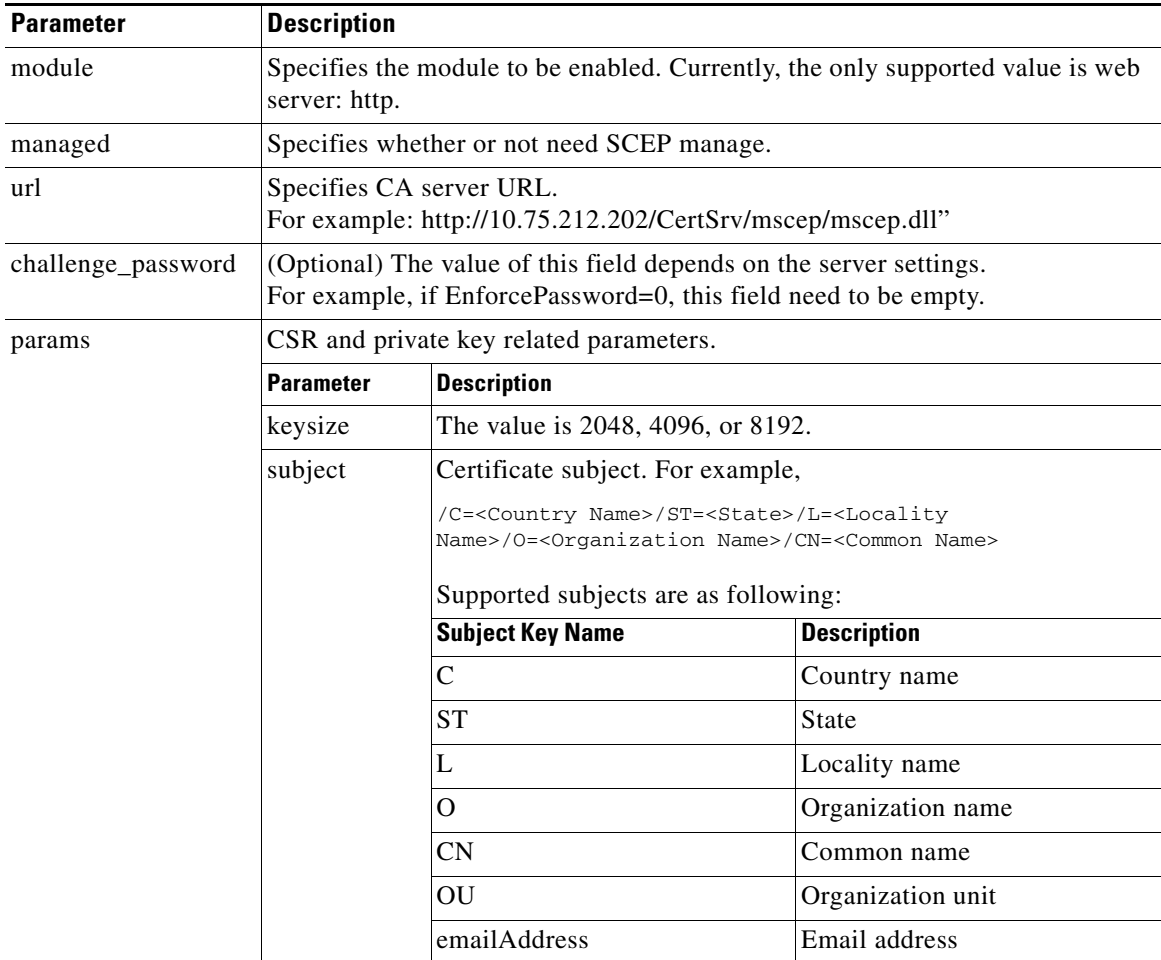

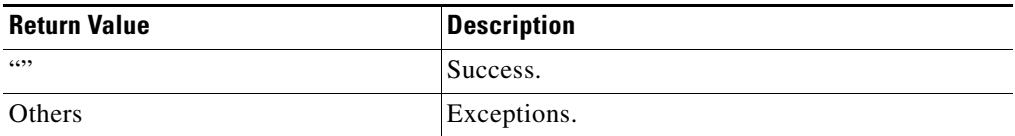

#### **Step 4** Set SCEP server information.

curl -X PUT -u root:aDMIN123# -H "Content-Type:application/json" -d @api.txt http://127.0.0.1/api/v3/system/scep

#### **Step 5** Call get\_ca.

```
curl -X PUT -u root:aDMIN123# -H "Content-Type:application/json" -d 
'{"method":"getca","module":"http"}' http://127.0.0.1/api/v3/system/scep/command
```
#### **Step 6** Call enroll.

curl -X PUT -u root:aDMIN123# -H "Content-Type:application/json" -d '{"method":"enroll","module":"http"}' http://127.0.0.1/api/v3/system/scep/command

## **Step 7** Certificate will be saved.

```
# pwd
/usr/local/share/cpgmgt-service/scep/keystore/http
# ls cert/
server.crt
```
### **Step 8** Check the certificate in CE340.

openssl x509 -in /usr/local/share/cpgmgt-service/scep/keystore/http/cert/server.crt -text

#### **Step 9** Restart the nginx server or reboot the device.

# service nginx restart

**Step 10** Certificate can be checked in the CE340 browser as well as in the NDES server issued certificates.

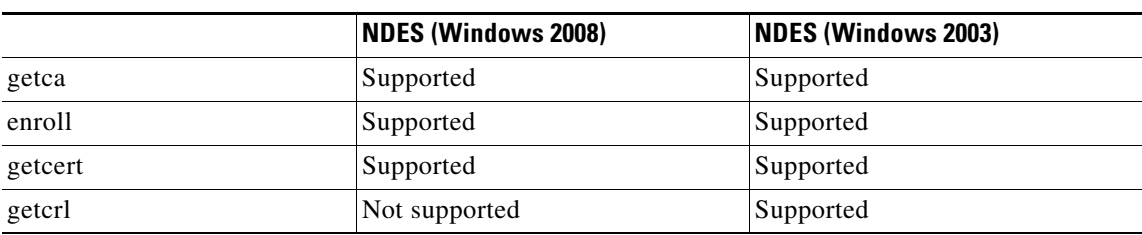

#### *Table C-1 Supported Methods and SCEP Server*

H